# **THIRD PARTY RISK MANAGEMENT HUB (TPRMHUB) USER GUIDE & FAQS**

**THIRD PARTY SUPPLIER VIEW**

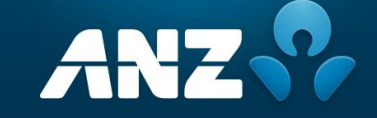

### <span id="page-1-0"></span>**CONTENTS**

- 1. Intro & [Purpose](#page-2-0)
- 2. **[Summary of Processes](#page-3-0)** 
	- i. Registration or First-Time Login
	- ii. Check Pending and Closed Assessments
	- iii. Complete or Save responses associated with Pending Assessments
	- iv. Check Pending and Closed Tasks & Add Attachments or Comments
	- v. Resolve Allocated Tasks
- 3. [Tour of the Portal](#page-15-0)
- 4. [Frequently Asked Questions \(FAQs\)](#page-16-0)

### <span id="page-2-0"></span>**INTRO & PURPOSE**

As part of ANZ's ongoing commitment to improve the way we engage with you, we are introducing a new Third-Party Risk Management (TPRM) Hub.

TPRMHub is an integrated and comprehensive approach to the way we gather information to identify and assess risk, providing a significantly enhanced and streamlined experience for improved Third Party Risk Management.

The purpose of this document is to provide a step-by-step guide on how to use the TPRMHub to complete the Due Diligence processes. It also includes a list of Frequently Asked Questions (FAQs) to support this transition.

### <span id="page-3-0"></span>**SUMMARY OF PROCESSES INCLUDED**

This step-by-step guidance focuses on specific processes, as below, to support you in completing Due Diligence processes in the new TPRMHub.

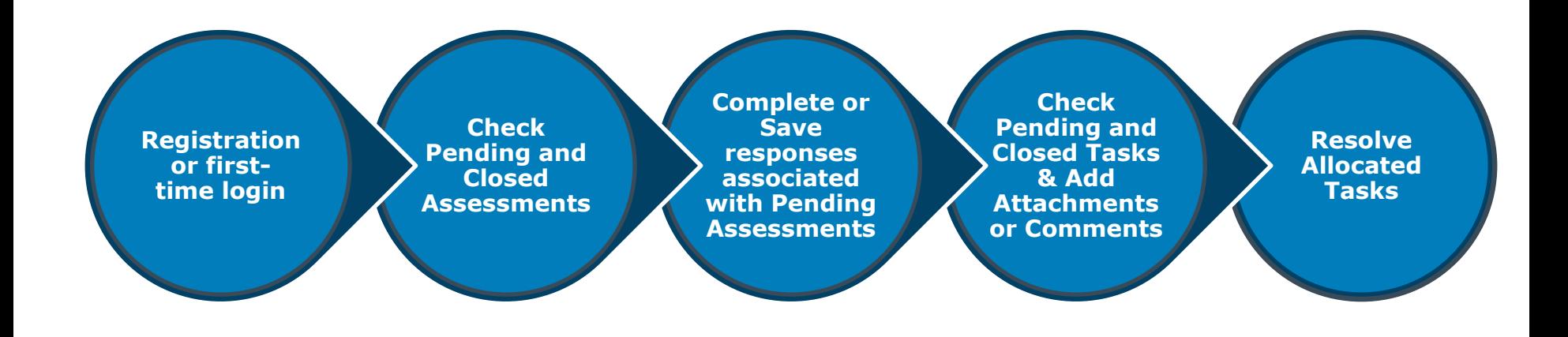

### <span id="page-4-0"></span>**REGISTRATION OR FIRST-TIME LOGIN**

**Step 1.** To Start Your ANZ Journey, refer to the no-reply email sent by the ANZ TPRM Team noting "Action required: A questionnaire has been assigned to you in the ANZ Third-Party Risk Management (TPRM) Portal" and click on the hyperlink against "Link to register".

**Step 2.** To login, click here to enter your Third-Party e-mail address registered with ANZ. A similar link is also sent with subject stating "Start Your ANZ Journey" to your registered Third-party contact/e-mail and then click on submit.

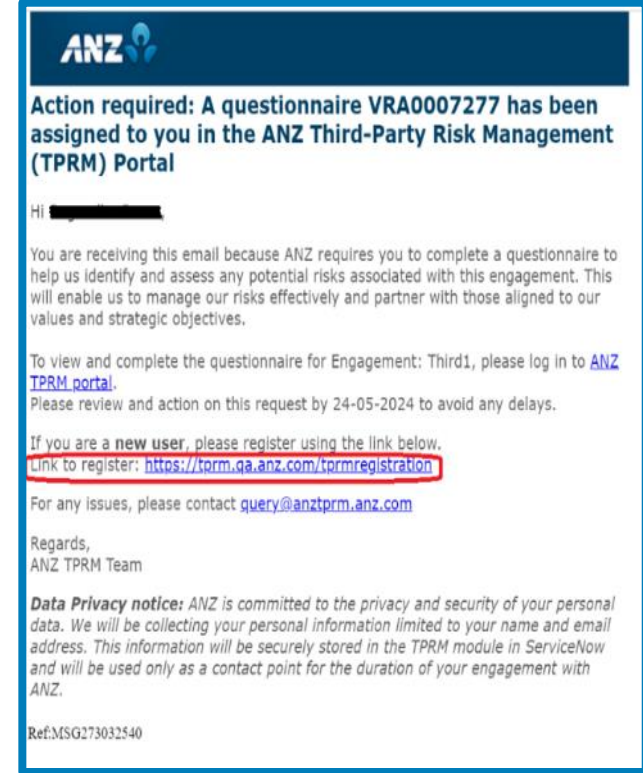

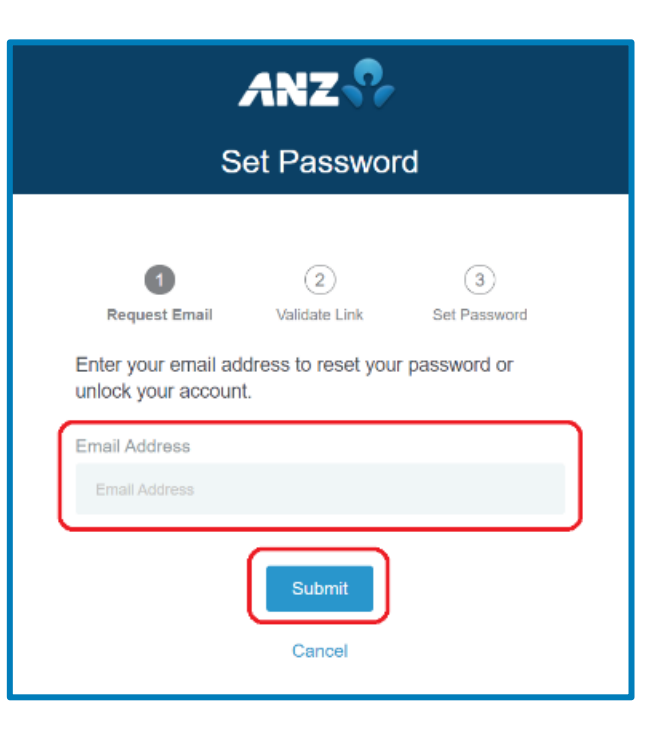

### **REGISTRATION OR FIRST-TIME LOGIN CONTINUED**

**Step 3.** Once clicked on submit an e-mail will be sent to the Third-party email address from [aupingmaildsa@anz.com](mailto:aupingmaildsa@anz.com) with a link to setup new password.

> Start Your ANZ Journey: Activate your User Account aupingmaildsa@anznp.com to me 8 minutes ago Details ANZ<sup></sup> Hello Tim, To set your password, please click here If you didn't make this request, please contact ANZ TPRM. Best Regards. ANZ TPRM

**Step 4.** Open the link sent via email and then in the User Set Password window, enter your new password and then confirm your new password in the relevant fields.

Click on Set password to setup your new password for future logins.

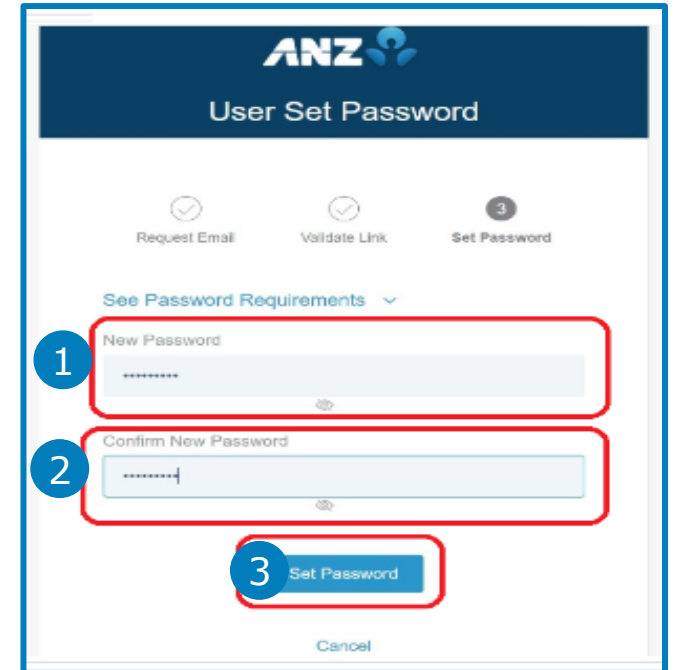

### **REGISTRATION OR FIRST-TIME LOGIN CONTINUED**

**Step 5.** A confirmation message will be displayed once the password has been successfully set-up. Use this password whenever logging into the TPRMHub Portal.

**Step 6.** A One Time Passcode (OTP) will be sent to your Third-party email address to enable your secure login to the TPRMHub portal. (Note: A One Time Password will be sent on every login).

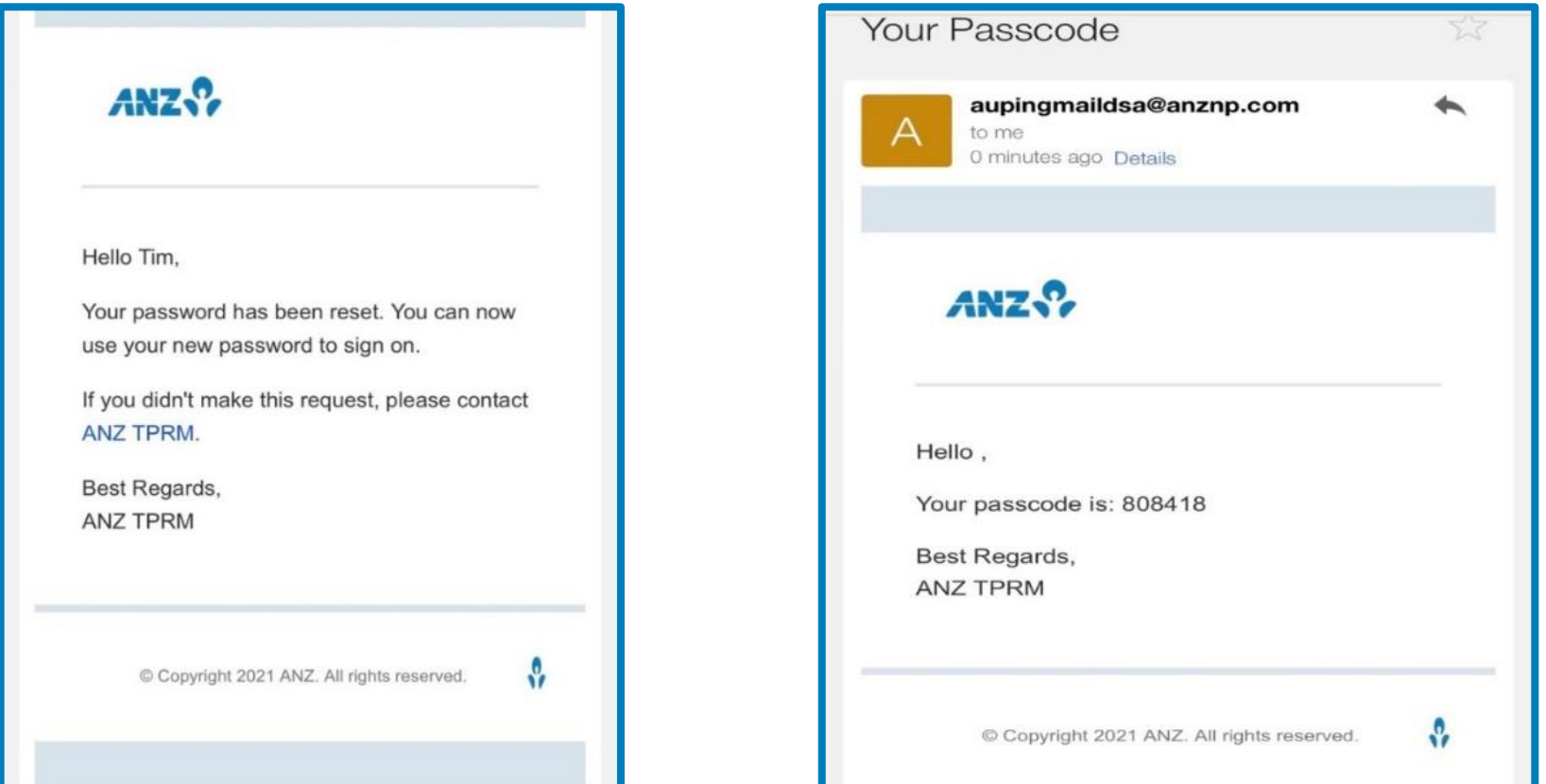

### **REGISTRATION OR FIRST-TIME LOGIN CONTINUED**

**Step 7.** Enter the OTP received on email in the below screen to login.

**Step 8.** Once you have successfully logged in, a window will display "Assessment summary", "Engagements" and "My company" populated with the relevant details. This is the TPRMHub home page.

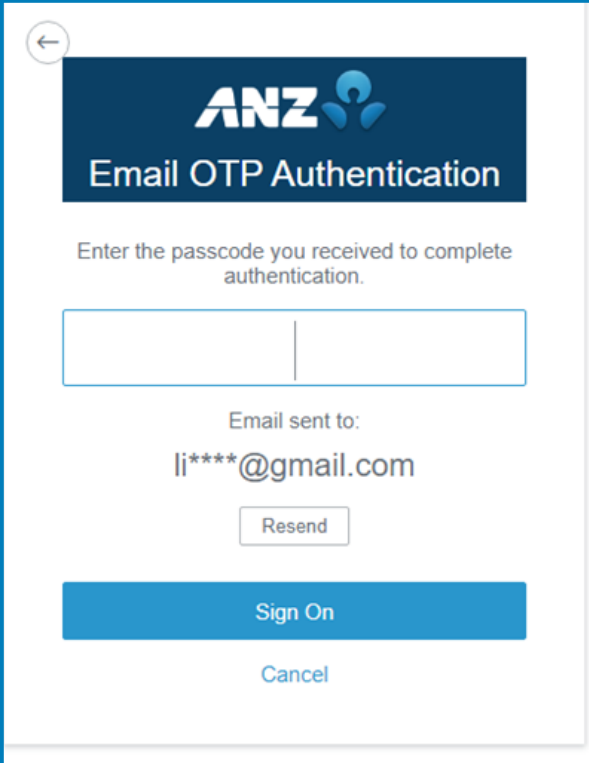

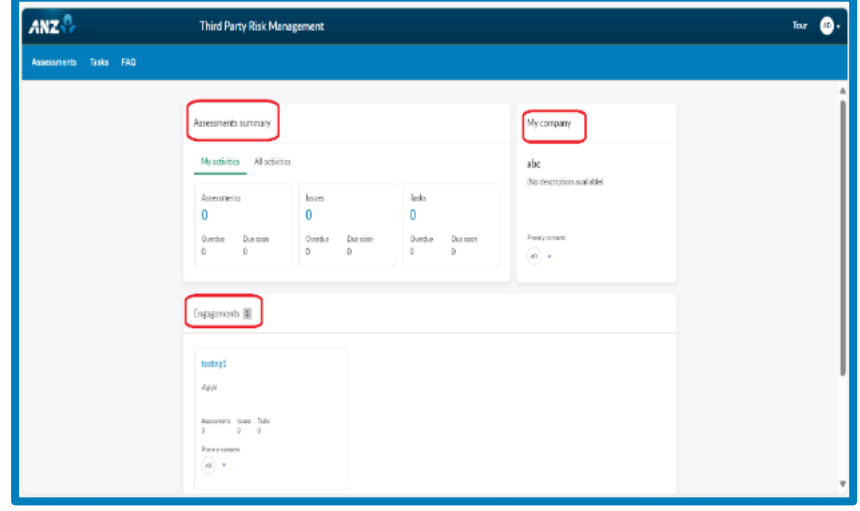

## <span id="page-8-0"></span>**CHECK PENDING AND CLOSED ASSESSMENTS**

**Step 1.** Once you've completed the **[login instructions](#page-4-0)** to TPRMHub portal the home page will appear with "assessment Summary", "Engagements" and "My Company" with prepopulated information

**Step 2.** Click on the Assessment tab on the left-hand corner of the blue ribbon space. This will display all open and closed assessments assigned to you.

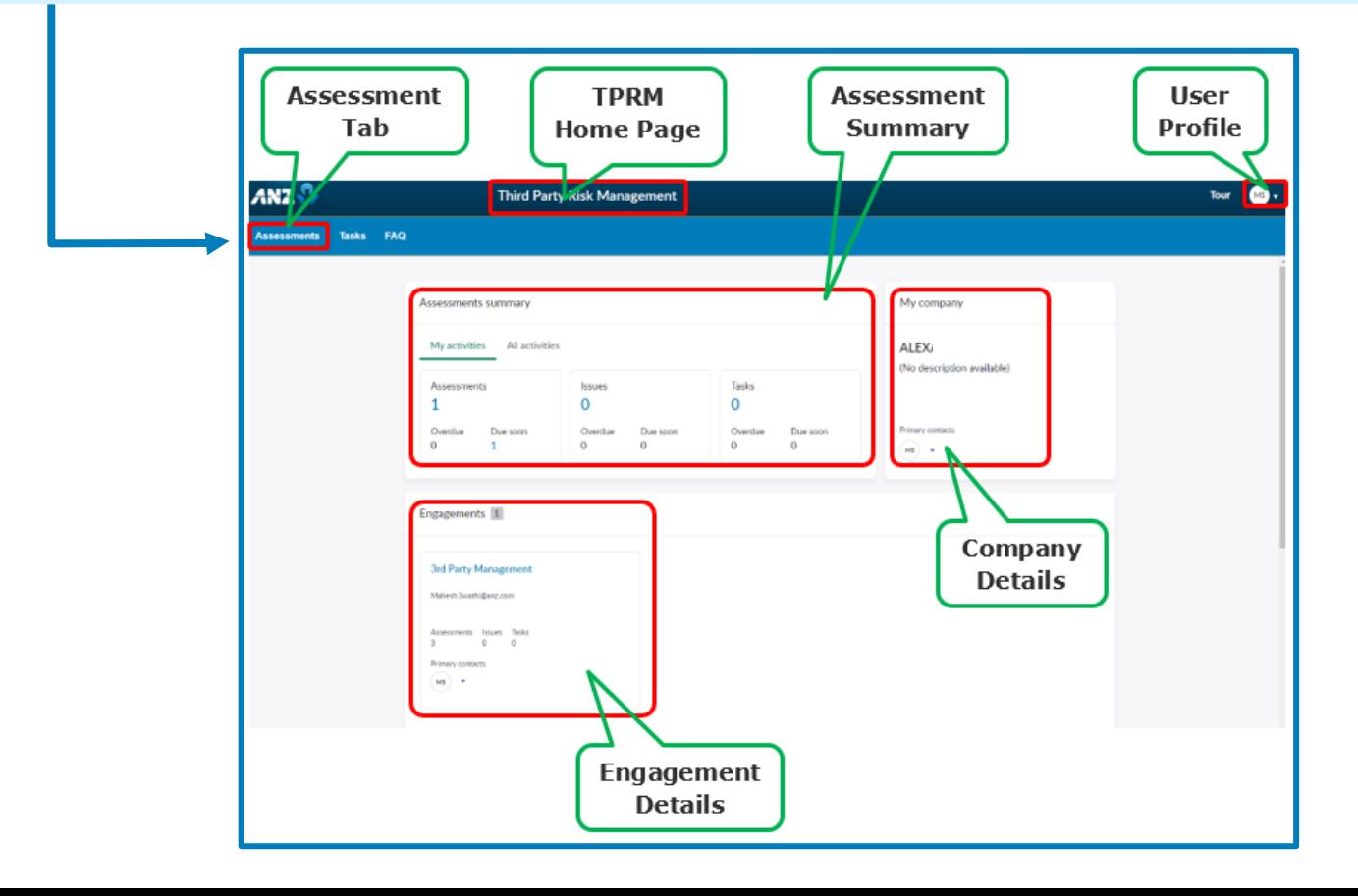

### **CHECK PENDING AND CLOSED ASSESSMENTS CONTINUED**

**Step 3.** Select the relevant tab to get more information about **open** and **closed** assessment.

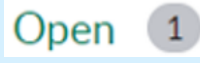

This tab includes your Risk Assessment questionnaires to be completed and submitted for review by ANZ. The number next to the "open" title indicates number of assessments available in this tab.

This tab includes your Risk Assessment questionnaires with closed status. The number next to the "closed" title indicates number of assessments available in this tab.

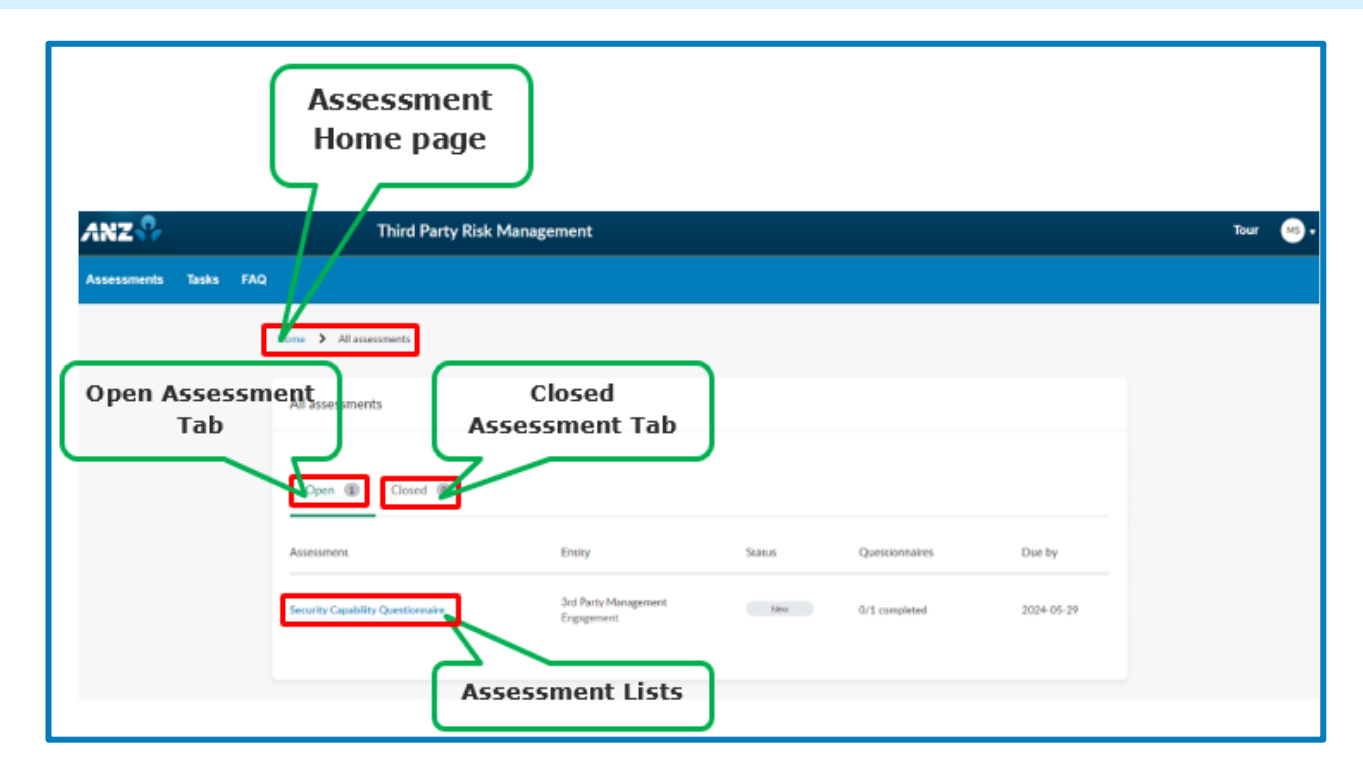

#### <span id="page-10-0"></span>**COMPLETE OR SAVE RESPONSES ASSOCIATED WITH PENDING ASSESSMENTS**

**Step 1.** Click **[here](#page-8-0)** for instructions to access the pending assessment under Open tab.

**Step 2.** Once the pending assessment is opened, click on Requests to answer the assessments requested by the ANZ TPRM team.

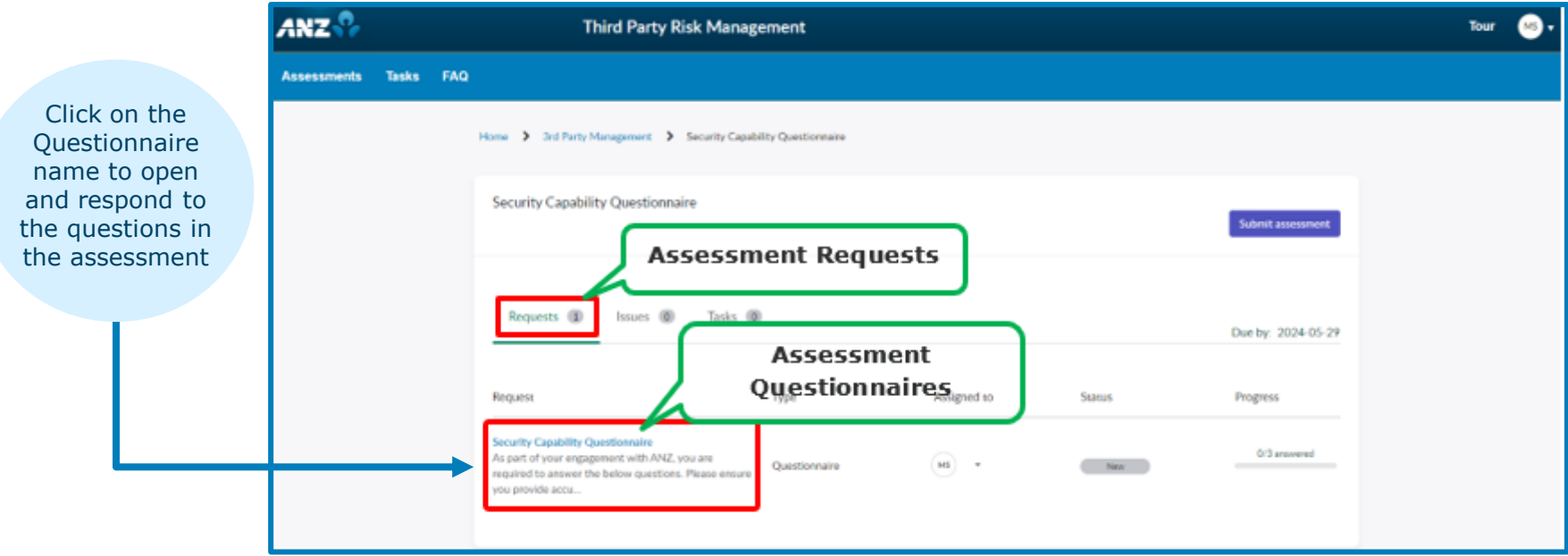

#### **COMPLETE OR SAVE RESPONSES ASSOCIATED WITH PENDING ASSESSMENTS CONTINUED**

**Step 3.** Click on the Assessment questionnaire as highlighted below. Respond to the questions and go to the top right-hand corner to click on Save and Exit to submit later. Or alternatively complete all questions including those highlighted as mandatory and click on Submit to send your questionnaire responses immediately.

Please wait for a response from the ANZ TPRM team after you have completed the Questionnaire. You can contact your ANZ Relationship Manager or the ANZ TPRM Team (TPRMQuery@anz.com) if there are challenges or concerns with completing Due Diligence through the TPRMHub portal.

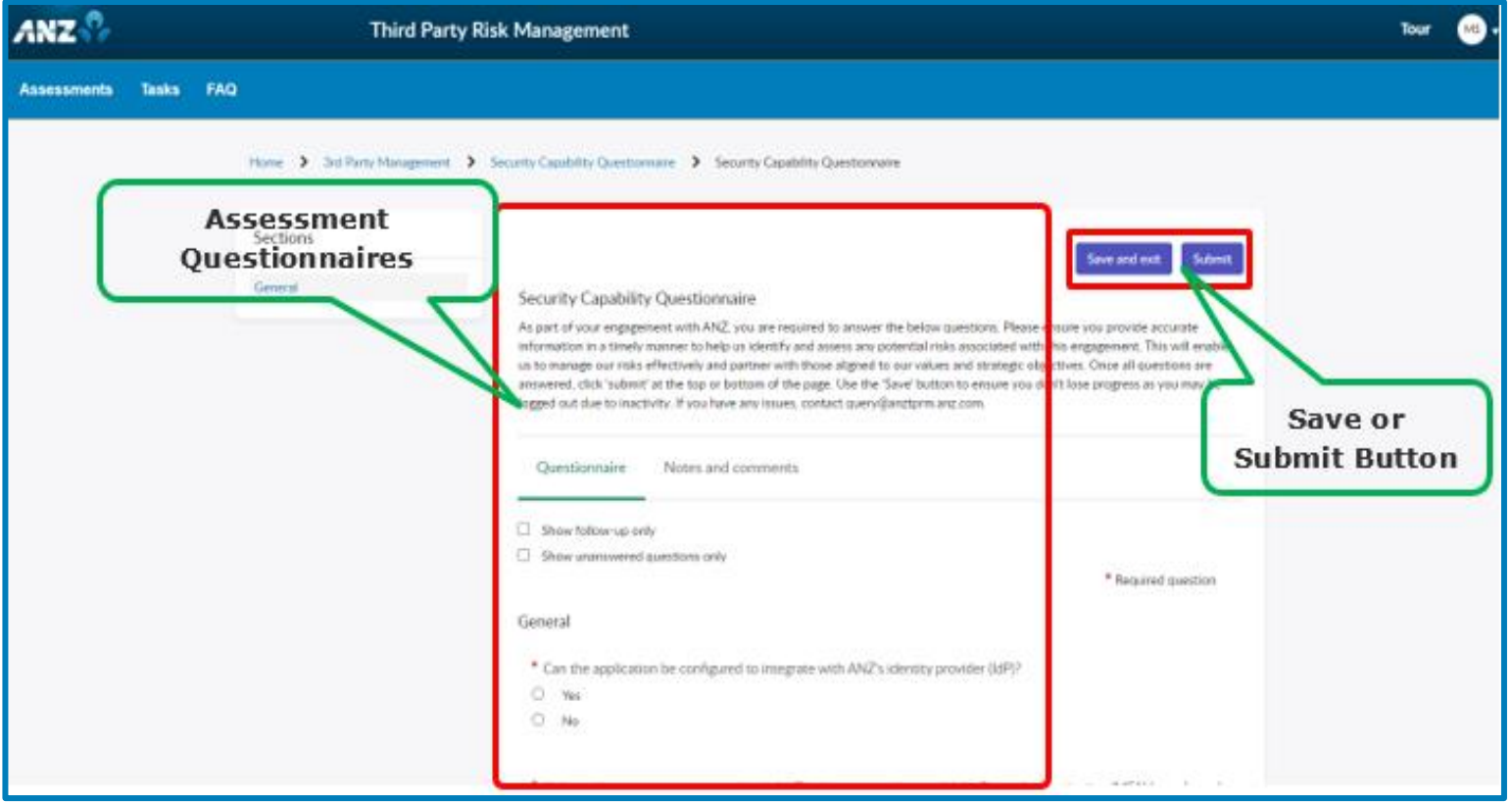

#### <span id="page-12-0"></span>**CHECK PENDING AND CLOSED TASKS & ADD ATTACHMENTS OR COMMENTS**

**Step 1.** Access the TPRM Portal and login with your Third-party email address and password. Note: Need to enter the OTP to get secure login to TPRM Portal. Go to **[Login Instructions](#page-4-0)**.

**Step 2.** Once logged in click on Tasks on the left-hand side next to "Assessments".

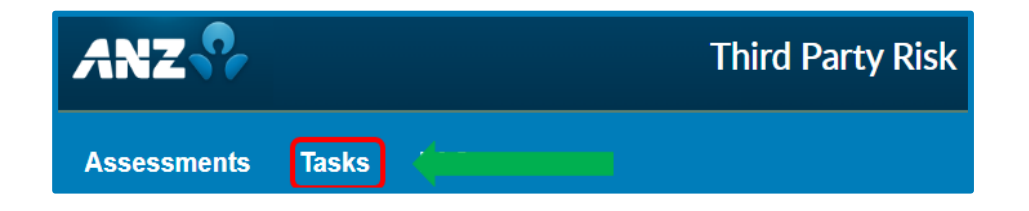

**Step 3.** After clicking on Task, the page would show with open and closed tasks assigned to you. Select the relevant tab to access additional information for the open or closed tasks.

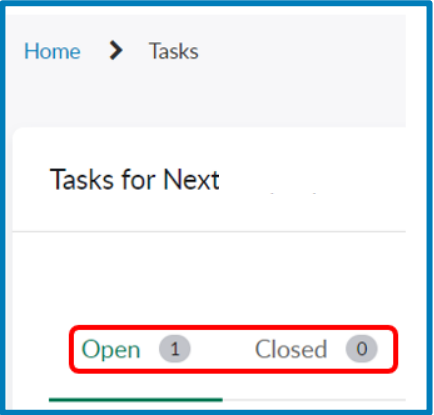

#### **CHECK PENDING AND CLOSED TASKS & ADD ATTACHMENTS OR COMMENTS CONTINUED**

**Step 4.** If you are required to add an attachment for open tasks, click on the pending tasks located under the Open tab and click on the specific task to open it as mentioned here e.g., Security Capability Questionnaire.

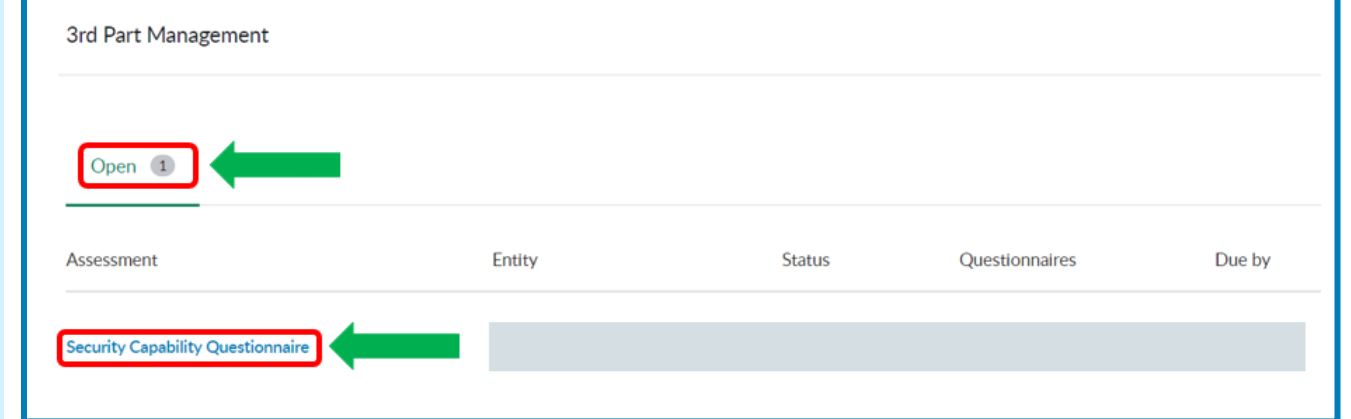

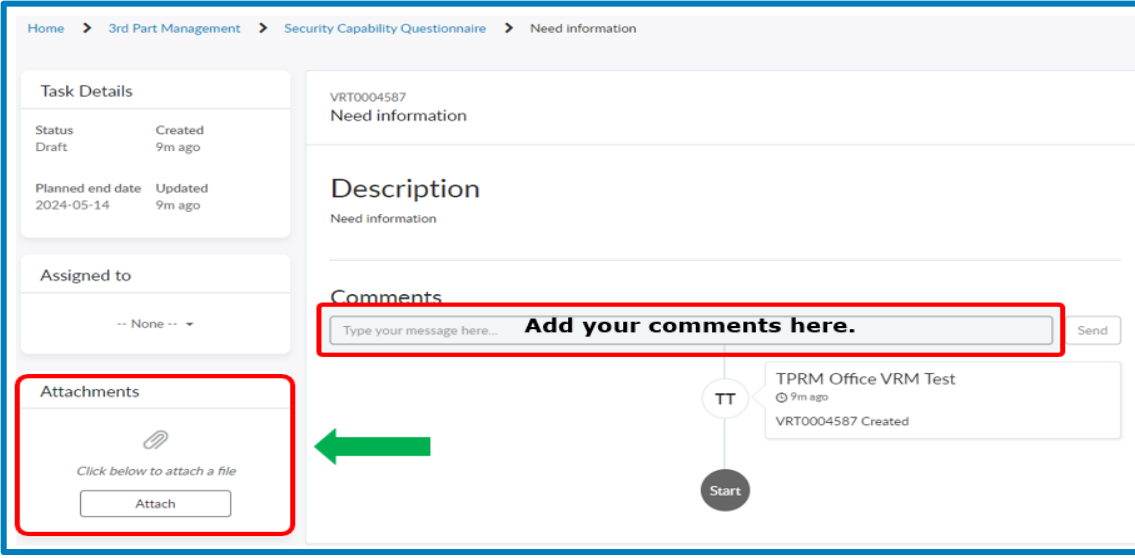

**Step 5.** Once the task is opened, drag and drop your required file(s) under Attachments or click on Attachment to follow through with the required steps. Additionally, you can add any comment under the Comments section.

### <span id="page-14-0"></span>**RESOLVE ALLOCATED TASKS**

**Step 1.** Go to *[instructions on](#page-12-0)* how to open the tasks to complete pending tasks.

**Step 2.** Once necessary action(s) has been completed for the open pending task, click on Resolve Task at the top left-hand corner as highlighted below to move your task to resolve.

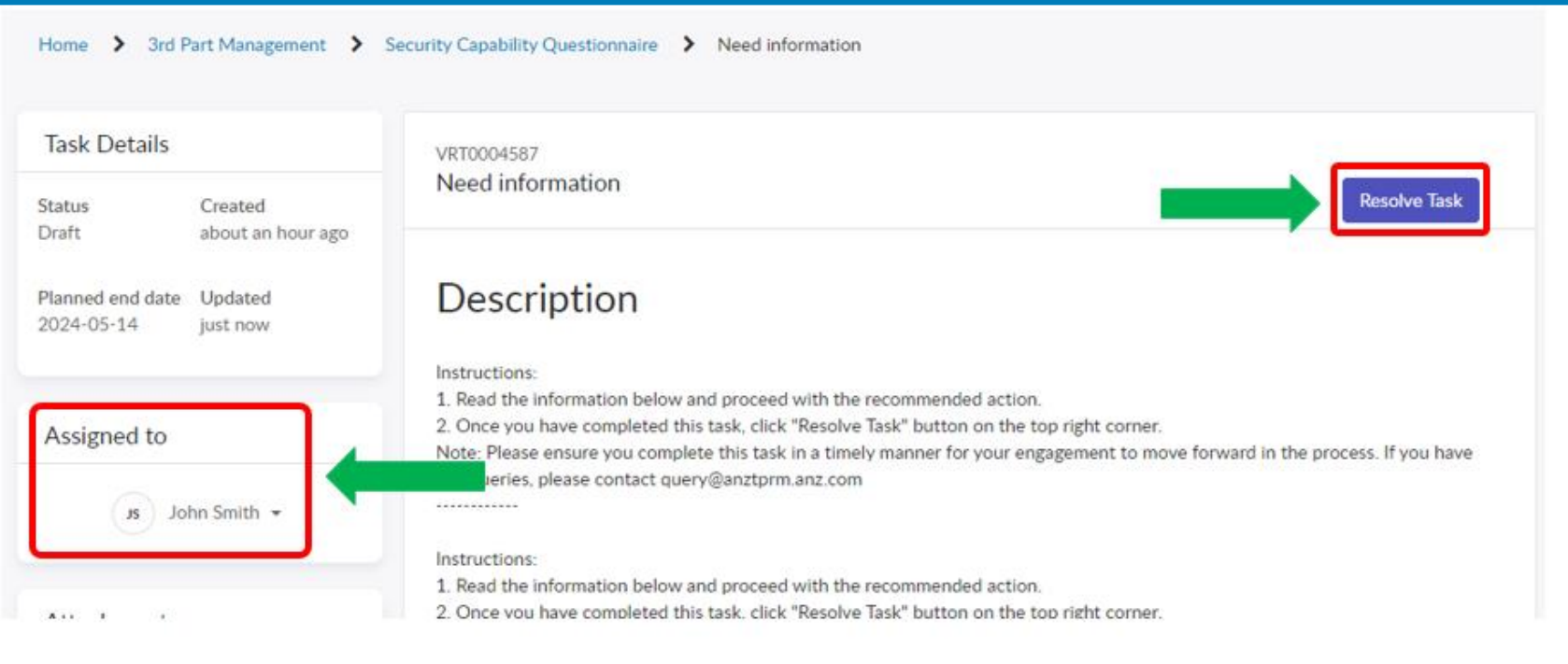

# <span id="page-15-0"></span>**CAN I HAVE A TOUR OF THE PORTAL?**

**Step 1.** Once you've completed the **[login instructions](#page-4-0)** to TPRMHub portal the home page will appear with "assessment Summary", "Engagements" and "My Company" with prepopulated information

**Step 2.** Navigate to the top right-hand corner where there is a "TOUR" button.

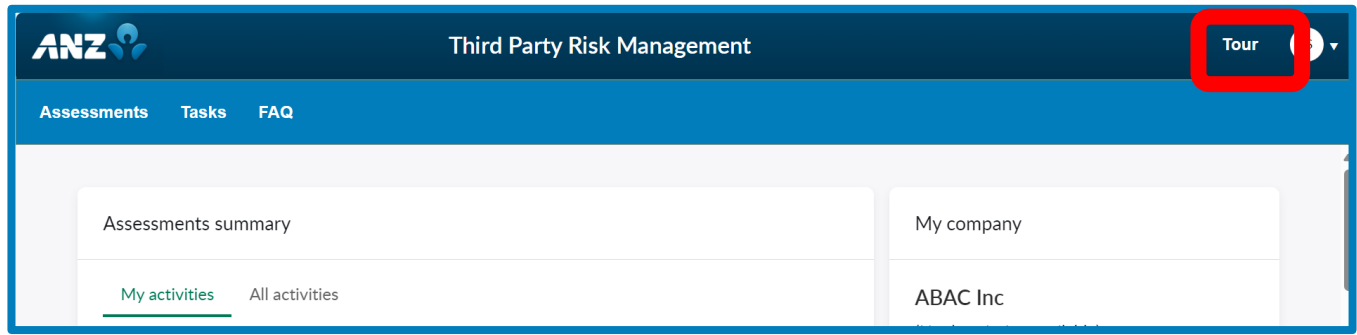

**Step 2.** This will initiate a step-by-step quide using pop-up navigation. Please follow the steps and select next to continue the steps and complete the tour.

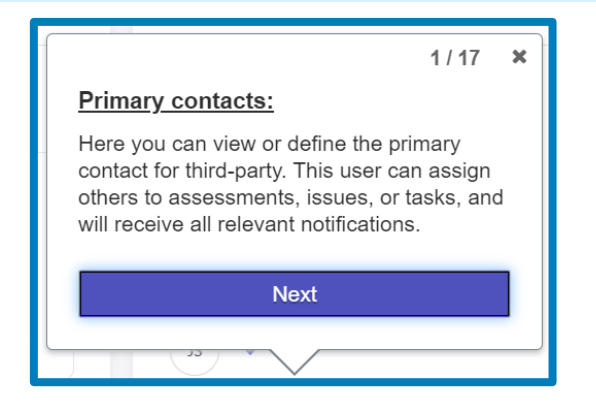

# <span id="page-16-0"></span>**FREQUENTLY ASKED QUESTIONS**

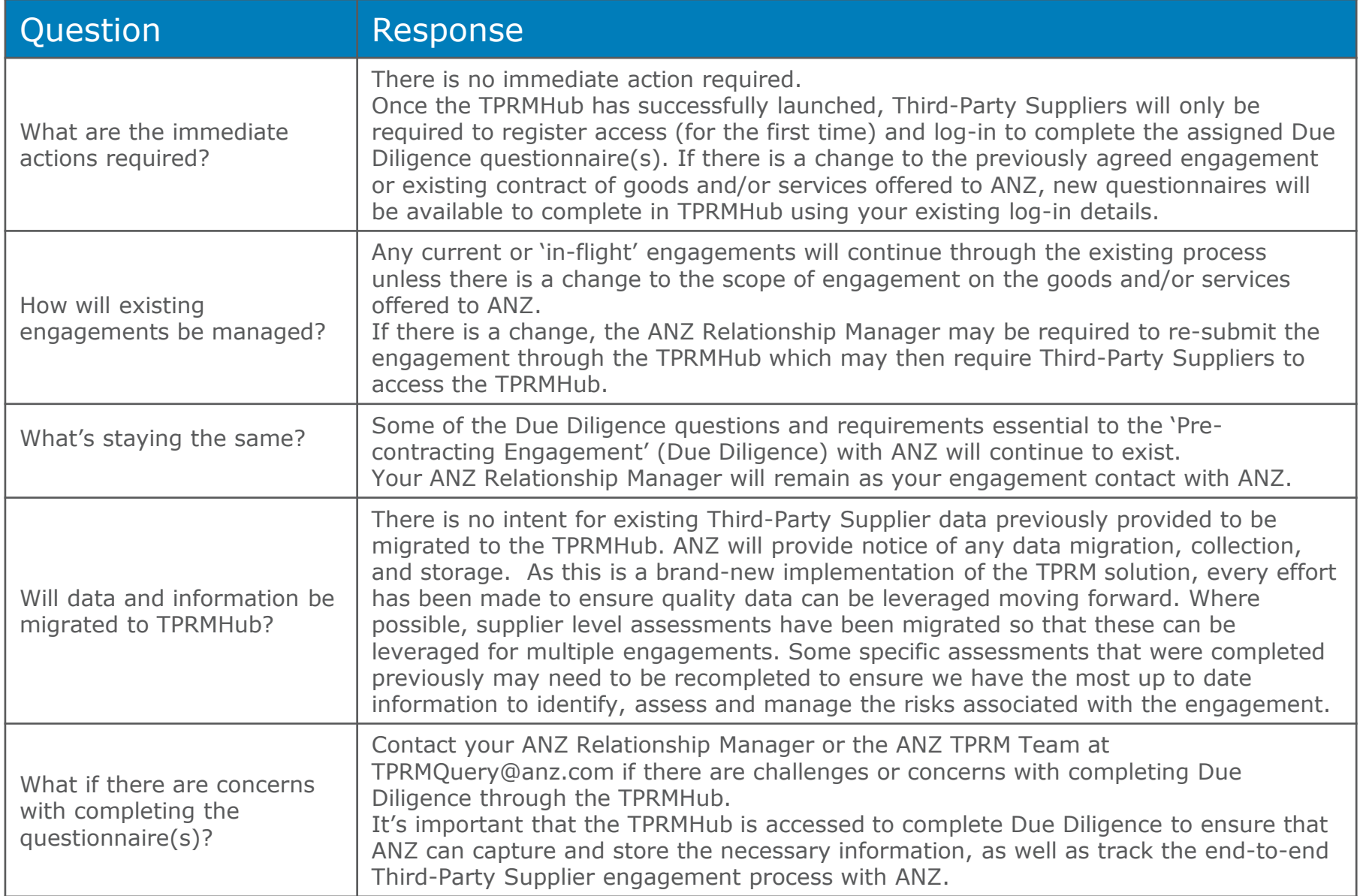

# **FREQUENTLY ASKED QUESTIONS CONTINUED**

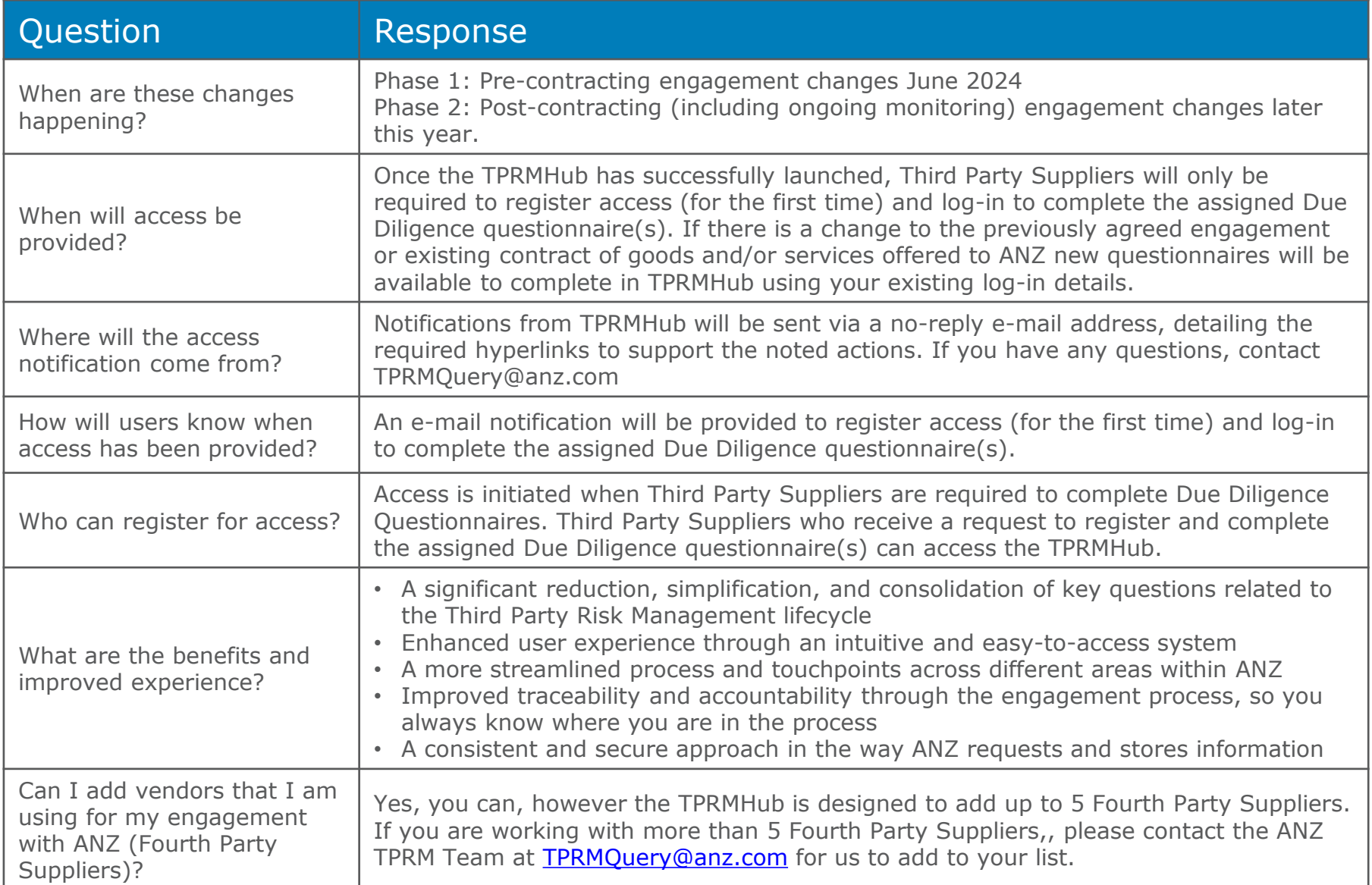

# **FREQUENTLY ASKED QUESTIONS CONTINUED**

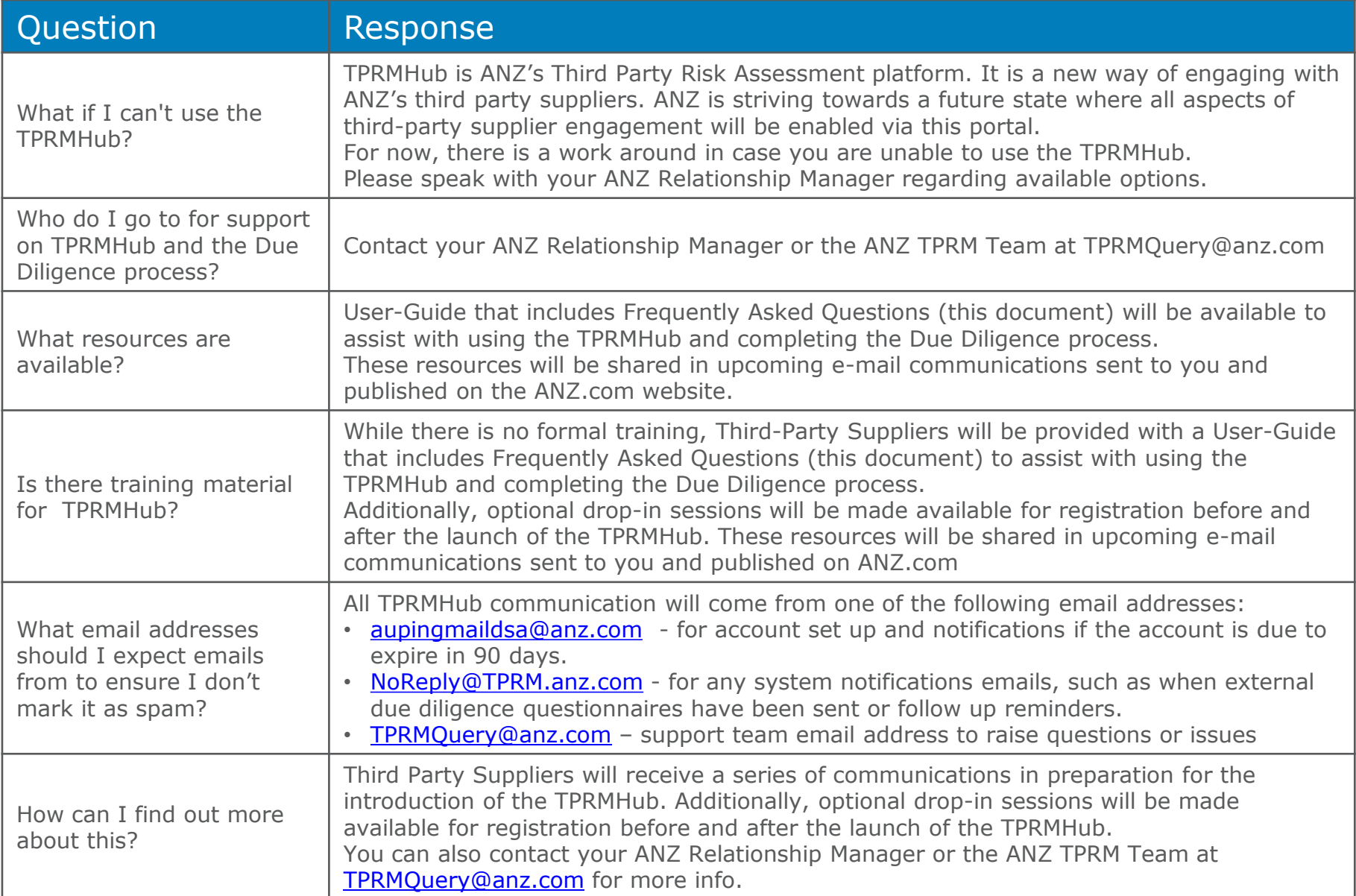